# **Configuring and Installing the NPort 6110**

*Tom Lu, Senior Engineer, Moxa Technical Support Dept. tom.lu@moxa.com* 

This Tech Note applies to the following products:

• NPort 6110

### **What is the NPort 6110?**

The NPort 6110 is a kind of Modbus protocol gateway that converts between Modbus/TCP and Modbus Serial (ASCII/RTU).

#### **How do I configure the NPort 6110?**

- 1. Power on the NPort 6110 and then wait until the Ready LED glows green.
- 2. Connect the host PC and the NPort 6110 to the network.
- 3. If necessary, update the IP/netmask combination of the host PC and the NPort 6110 so that they are on the same subnet. The NPort's default IP/netmask combination is 192.168.127.254/255.255.255.0. Note that you should be able to ping the NPort 6110 from your host PC.
- 4. Install the **Modbus gateway configurator** utility from the Document & Software CD that came with the product, or download the latest version of the software from Moxa website: http://www.moxa.com/
- 5. Start the utility from your PC's desktop: **Start** → All Programs → Modbus gateway configurator.
- 6. Click the **Locate Gateway** button to start the configuration. If your host PC and NPort 6110 are located in the same subnet, select **Broadcast Search**. Otherwise, select **Specify by IP address** to locate the NPort 6110.

Copyright © 2008 Moxa Inc. Copyright © 2008 Moxa Inc.

#### **About Moxa**

Moxa manufactures one of the world's leading brands of device networking solutions. Products include serial boards, USB-to-serial hubs, media converters, device servers, embedded computers, Ethernet I/O products, terminal servers, Modbus gateways, industrial switches, and Ethernet-to-fiber converters. Our products are key components of many networking applications, including industrial automation, manufacturing, POS, and medical treatment facilities.

#### **How to Contact Moxa**

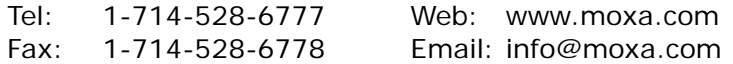

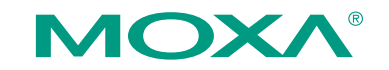

*This document was produced by the Moxa Technical Writing Center (TWC). Please send your comments or suggestions about this or other Moxa documents to twc@moxa.com.* 

- 7. Select the NPort 6110 and then click on the **Modify Configuration** selection under the **Configuration** menu
- 8. Select the **Modbus Settings** tab and then click the **Change Modbus Settings** check box.
- 9. Select your Modbus serial interface from **Attached Serial Device type**.

**Note:** Modbus serial protocols include ASCII and RTU modes. The MODBUS protocol is built on a type of master-slave architecture. The master initiates sending a query to slave nodes. The slave nodes will not transfer data until they receive a query from the master, and slave nodes will never communicate with other slave nodes.

- 10. Select the **Modbus Serial Settings** tab to configure the serial parameters.
- 11. Click **OK** to save your configuration.

## **How to test the NPort6110**

- 1. Connect the NPort 6110 to your onboard COM port.
- 2. Configure the NPort 6110 as a **Modbus RTU Slave**.
- 3. Run the **ModSim32** modbus simulator.
- 4. Press Connection  $\rightarrow$  Connect and select your onboard COM port name. Select RTU for Protocol. Make sure your serial parameters are the same as the NPort 6110's and then click OK.
- 5. Under I/O select Holding Register.
- 6. Run the **ModScan32** utility.
- 7. Click **Connection** and then select **Connect**.
- 8. Select **Remote Modbus TCP Server**. Type the NPort 6110's IP address in the **IP Address** field. Make sure that **Service Port** is set to 502, and then click **OK**.
- 9. For **MODBUS Point Type** select **03: HOLDING REGISTER** for testing purposes.
- 10. Double click **+0** in the **ModSim32** utility, change the value from **0** to **1**, and then press **OK**.
- 11. The test is successful if you can get the same Holding Register's values to change from **0** to **1**.

**Note:** Make sure that your Holding Register is the same for **Modscan32** and **ModSim32**.

**Note:** You can download the ModScan32 & ModSim32 shareware utility from the website: http://www.win-tech.com/.

## **Moxa Tech Note Configuring and Installing the NPort 6110**

## **Cable Wiring**

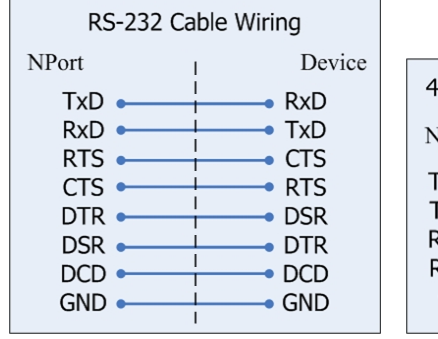

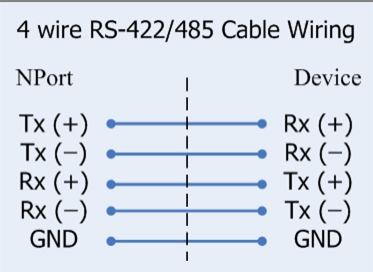

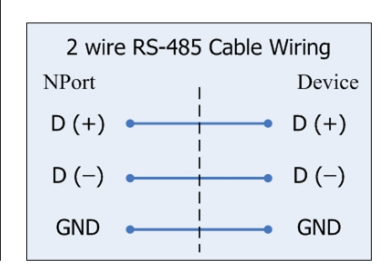